## **How to create an AutoText**

AutoText, also called templates or Macros can be created in Powerscribe for multiple uses. They can be entire reports, phrases or even just standardized pick lists.

1. The create an AutoText click on Tools, then AuotText Editor.

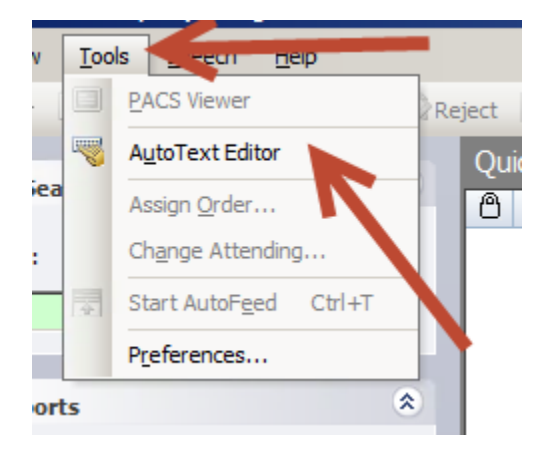

2. Name your AutoText. To allow for the speech engine to recognize the name more easily make sure the name is at least two syllables and contains only lowercase letters. The only exception is for modalities, for example, CT, MR, etc...

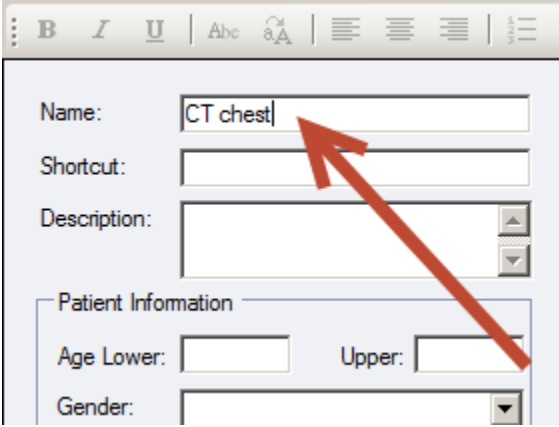

- 3. Ignore the shortcut box. It is only pertinent for Transcription. You can type a description if you like.
- 4. You can set an age range, gender and a patient class if you wish. When you set those that AutoText will only be available when those parameters are met.
- 5. Begin to Type or Dictate your AutoText.

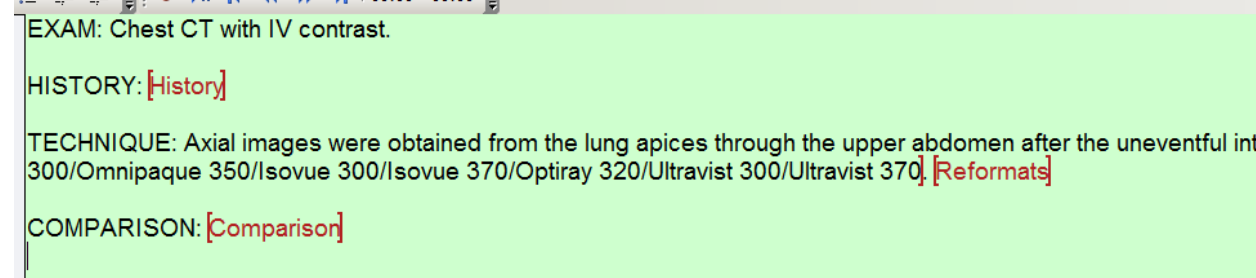

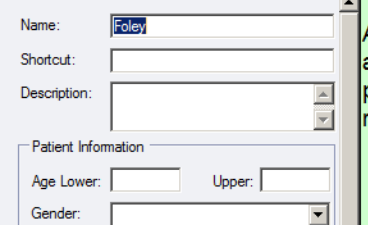

A Foley catheter was placed uneventfully in the urinary bladder prior to imaging, and $\left[\mathsf{Field}\; 1\right]$ mg of Lasix was administered intravenously without incident. The patient drank several cups of water prior to imaging, and the foley catheter was emoved uneventfully after imaging was completed.

- 6. You can insert Fill-in Fields that are text, numeric or pick-lists.
- 7. You can assign procedure codes to AutoText so that they populate automatically when those exams are read.
- 8. You can set you AutoText to Private if you do not wish for others to use it.

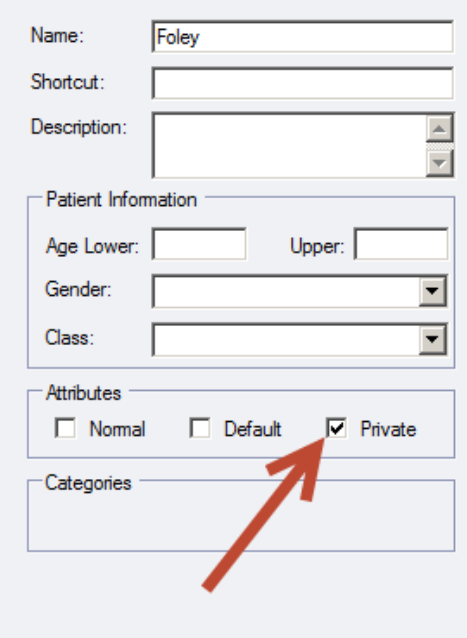

9. Always save before exiting.

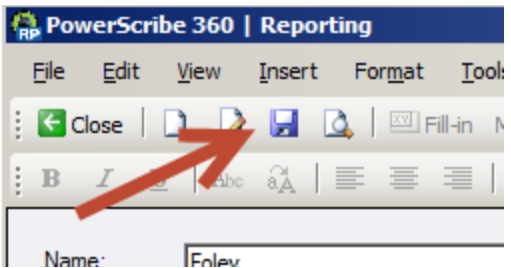

10. If you wish to view others templates you can Browse through the AutoText Manager.

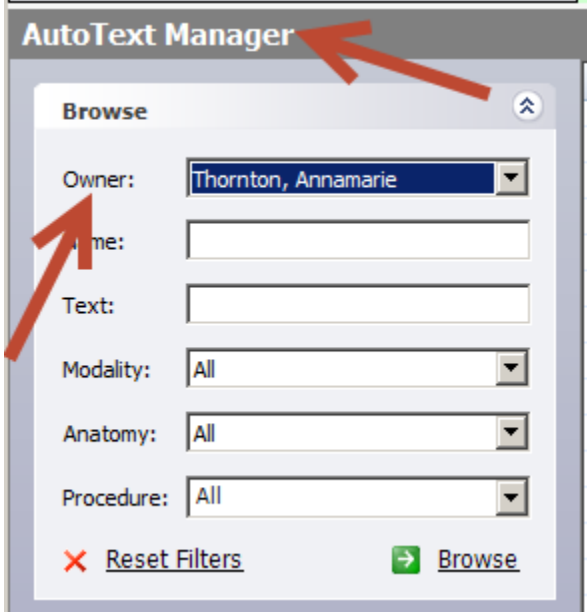

11. Click the Arrow in the Owner category. Once you select the account you wish to view click Browse and those templates with appear on the right.

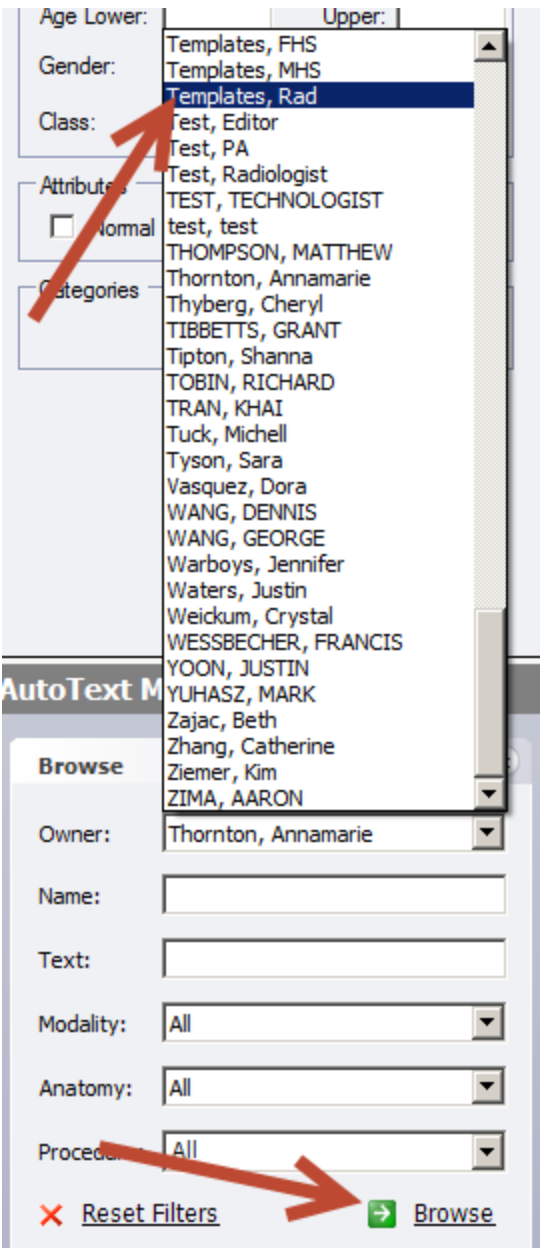

12. Click on a template to view the text.

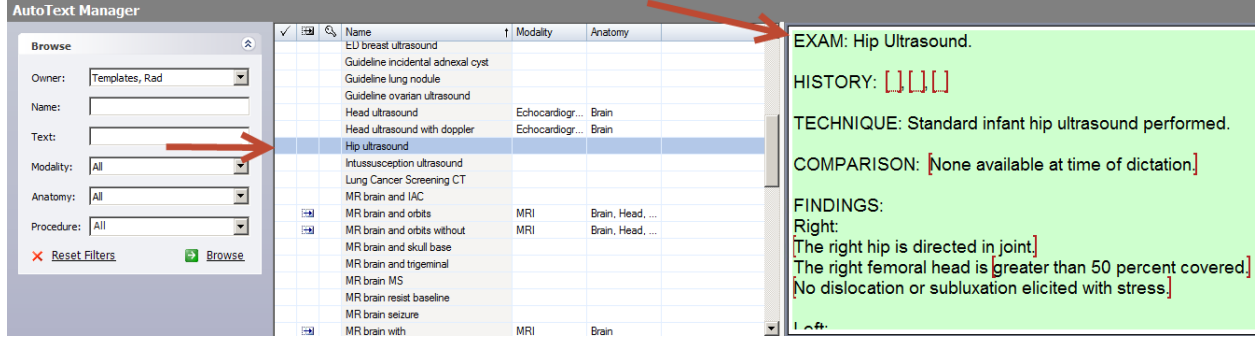

13. If you wish to copy a template into you account right click on the AutoText name and Click Clone.

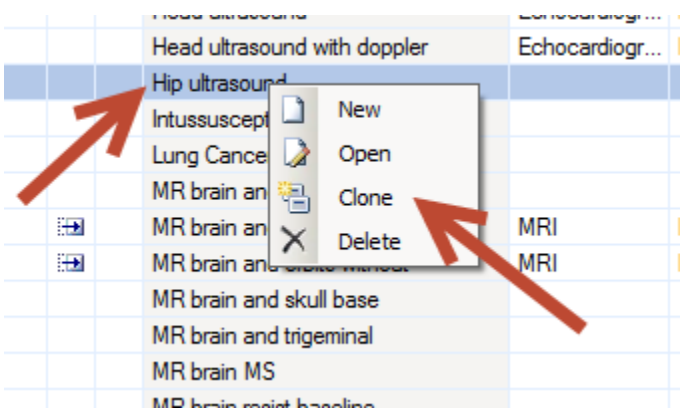

14. Once you click clone it will populate your name in the Owner box and click OK.

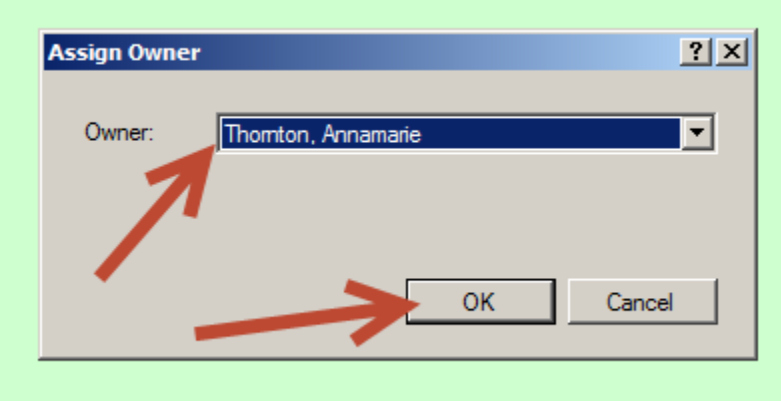

15. That AutoText will then populate the editing window. You can rename and edit the AutoText if wish. Again click Save before exiting. It will then be placed in your list of AutoText.

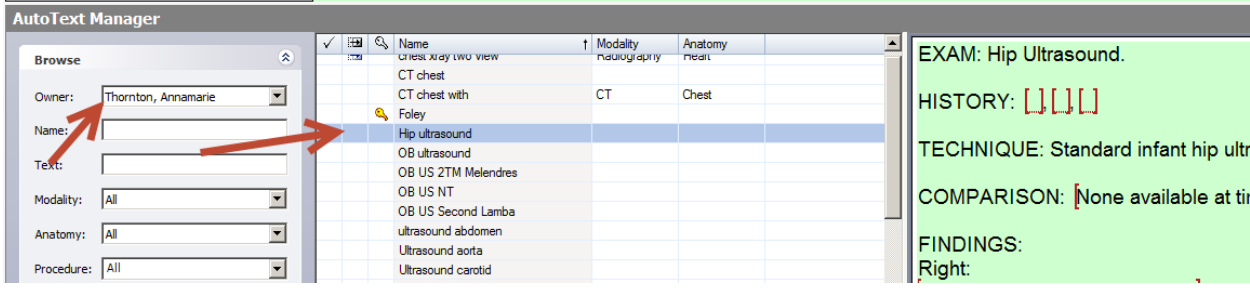

## \*\*\*NOTE\*\*\*

Please refer to the separate How To Documents on how to create and insert a Fill-in Field and Assign Procedure Codes to your AutoText. These documents are also located on the Rad Portal.